## **Table of Contents**

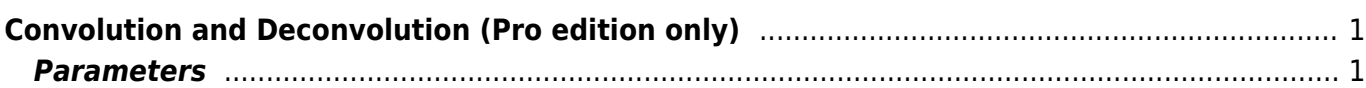

## <span id="page-2-0"></span>**Convolution and Deconvolution (Pro edition only)**

Open Table or Figure or Fit Plot with initial data, select desired curves or columns and click Processing → Convolution or Deconvolution menu item.

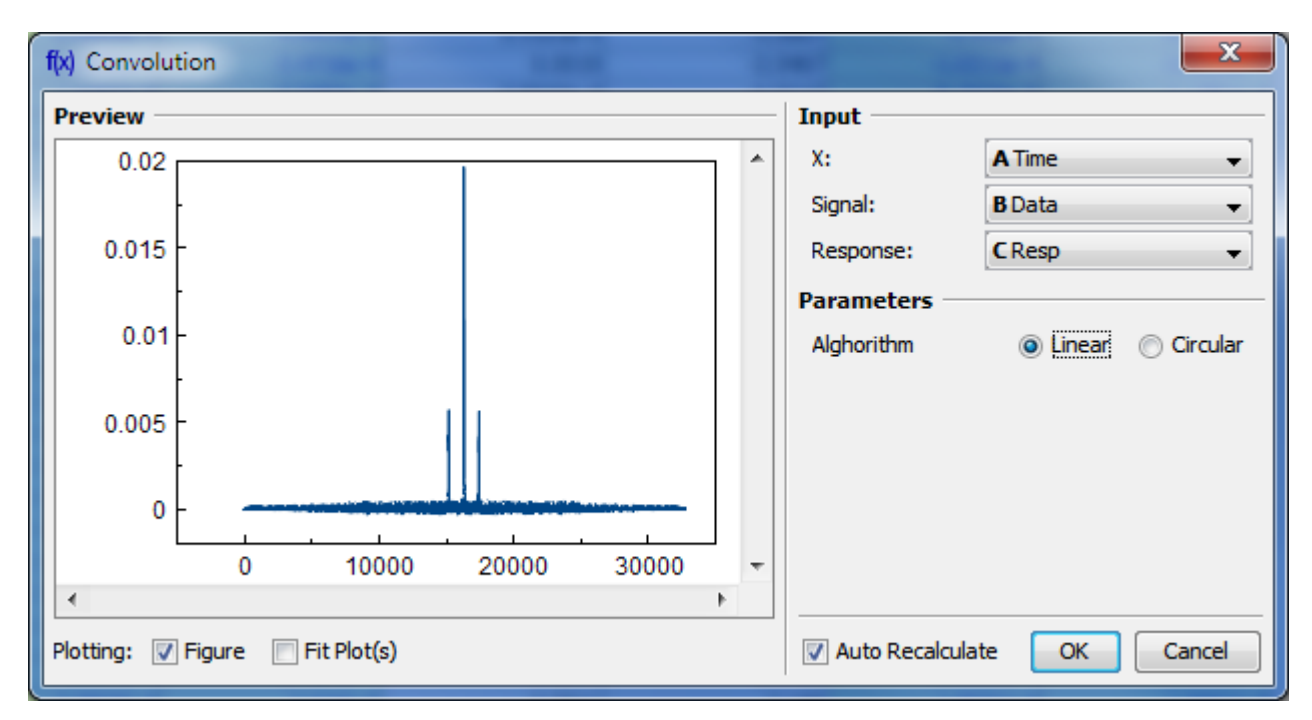

## <span id="page-2-1"></span>**Parameters**

Linear/Circular radio buttons specify the signal to be treated as periodic or not.

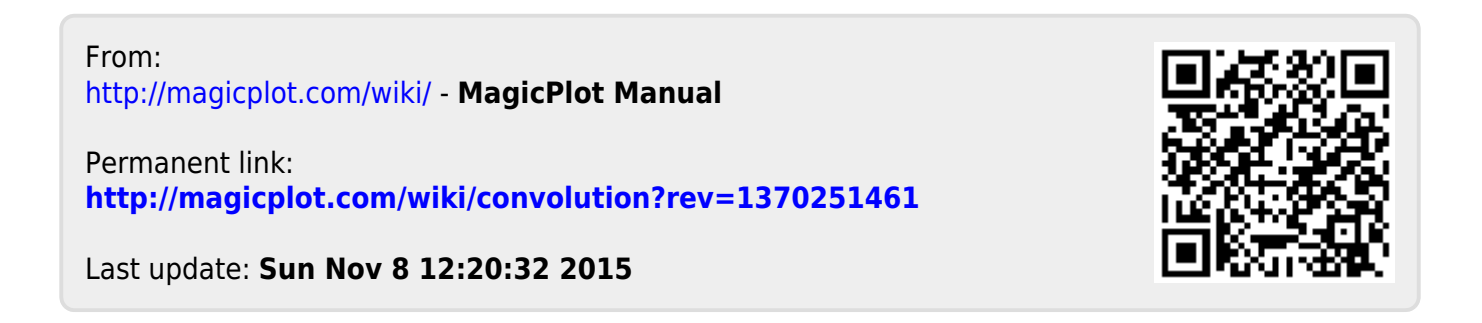